## Практическая работа «Создание таблицы»

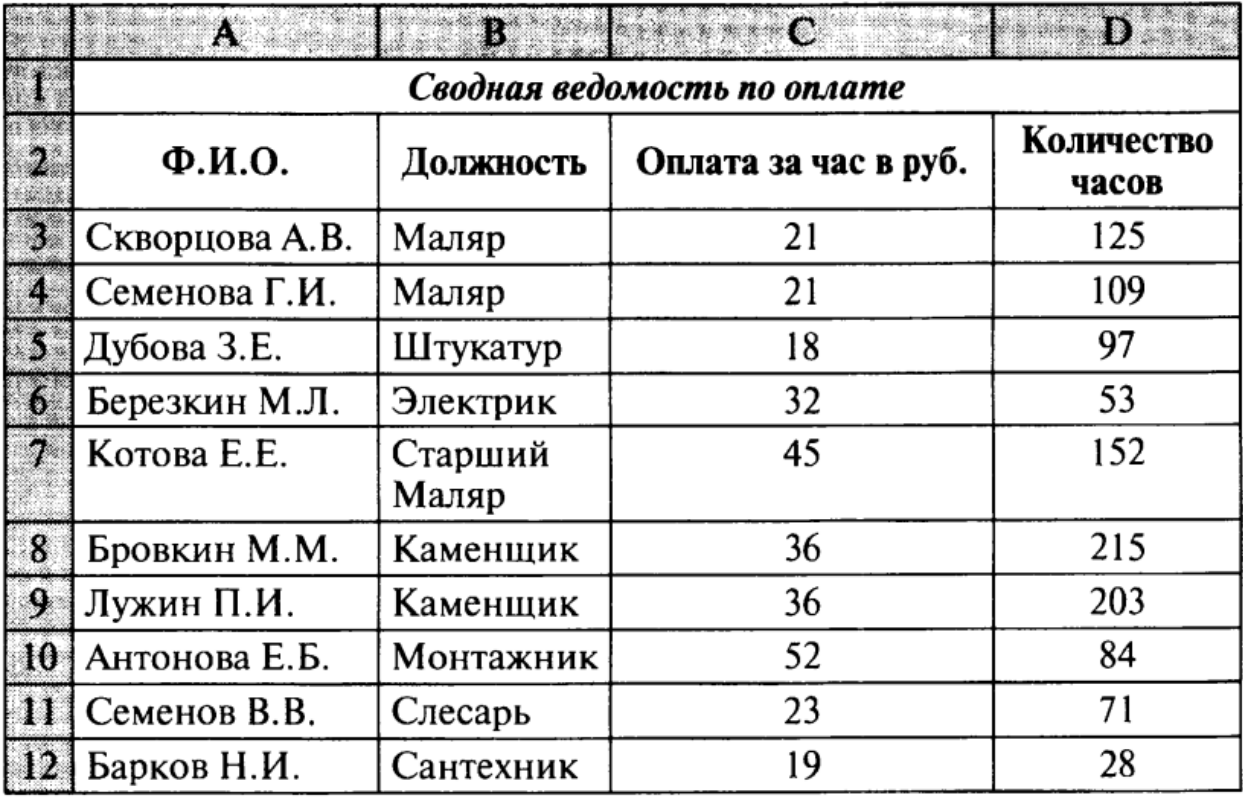

## 1. Создайте и оформите в EXCEL таблицу.

## Рис. 1 Таблица

Для того, чтобы установить границы таблицы и ячеек, необходимо в меню **Главная** (вкладка **Шрифт**) выбрать пункт **Границы** и установить необходимые границы (Рис. 2).

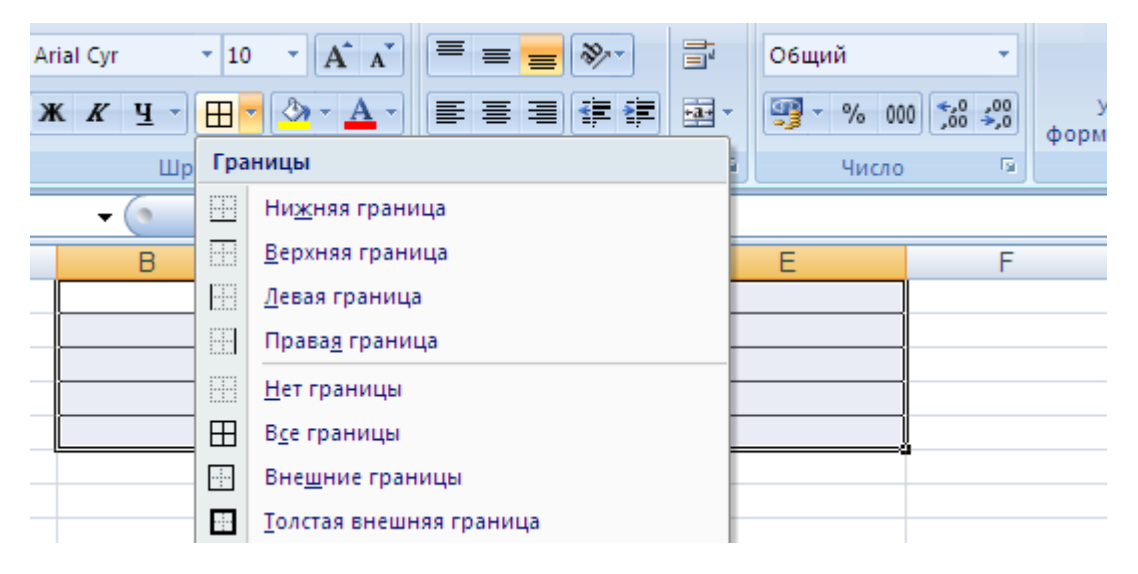

Рис. 2 Установка границ таблицы

2. Для названия таблицы объедините 4 ячейки с помощью соответствующей кнопки на панели инструментов. Название таблицы выполните подчеркнутым полужирным шрифтом 16 размера.

Прежде чем объединять необходимые ячейки, их необходимо выделить.

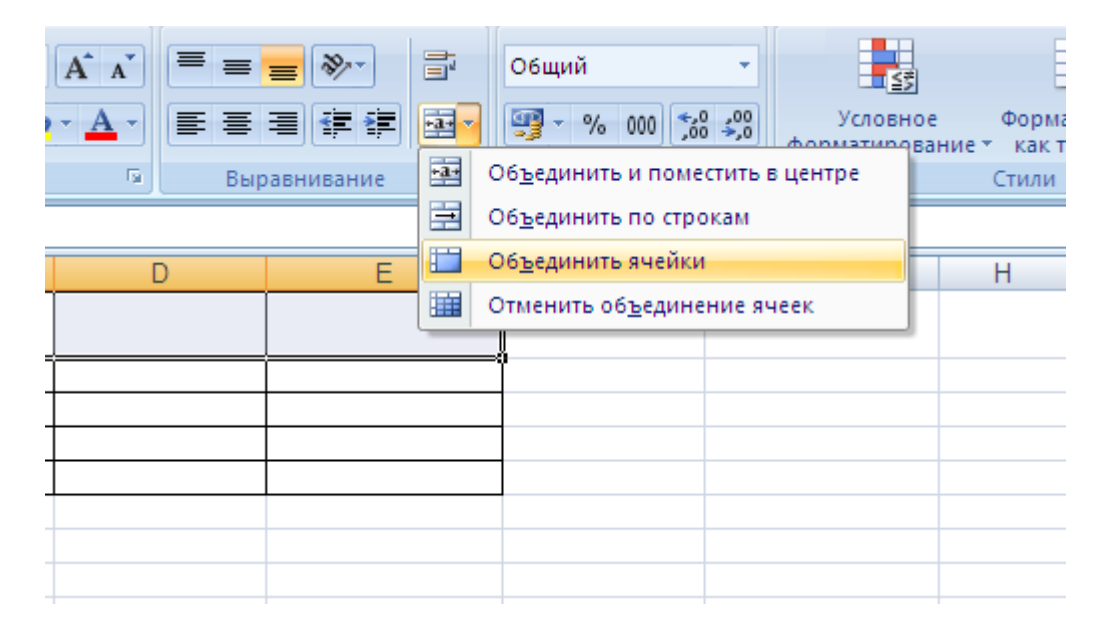

3. Добавьте в таблицу ещё один столбец справа и назовите его Зарплата за месяц. Посчитайте месячную зарплату для каждого из работников.

4. Сохраните таблицу на диске **D**, присвоив ей имя в следующем формате Ф.И. класс table 1.xls

5. Ответьте на вопросы и сдайте практическую работу учителю.

## Вопросы для сдачи практической работы

- 1. Что называется электронной таблицей?
- $2.4$   $4$   $10<sub>1</sub>$ табличный процессор? Приведите такое пример табличного процессора.
- 3. Из чего состоит таблина?
- 4. Какую информацию можно вводить в электронную таблицу?